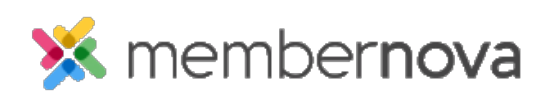

[Help Articles](https://www.membernovasupport.com/kb) > [Administrator Help](https://www.membernovasupport.com/kb/administrator-help) > [Website](https://www.membernovasupport.com/kb/website) > [Website Designer](https://www.membernovasupport.com/kb/website-designer-1) > [How to update the](https://www.membernovasupport.com/kb/articles/how-do-i-update-the-homepage) [homepage](https://www.membernovasupport.com/kb/articles/how-do-i-update-the-homepage)

How to update the homepage

David H. - 2023-01-23 - [Website Designer](https://www.membernovasupport.com/kb/website-designer-1)

MemberNova's Live Website Designer allows you to easily modify your website at any time.

## **Editing the homepage**

- 1. Click **Website** or the **Globe** icon on the left.
- 2. Click **Page Designer**.
- 3. You will see a list of pages as thumbnails in the **Recent Pages** area. Click on the thumbnail named **Home Page**. You will be redirected to the Live Designer page.
- 4. From here, there are several options available:
	- **Website Container**  You will see a large area which displays the homepage. You can modify the following simply by clicking on the various areas:
		- **Logo** You can update the website's [logo](https://www.membernovasupport.com/kb/articles/how-do-i-change-the-website-s-logo) by clicking on the logo near the website's menu.
		- **Menu** By clicking on the website's [menu](https://www.membernovasupport.com/kb/articles/how-do-i-edit-the-menu), you will be redirected to the Edit Menu page.
		- **Footer**  At the bottom of the page you will see the footer area. To edit, click on the [footer](https://www.membernovasupport.com/kb/articles/how-do-i-change-the-footer) area.
- 5. Using the options on the right side of the page, you can access:
	- **Content** By clicking this button, you will gain access to the [Widgets](https://www.membernovasupport.com/kb/articles/what-are-widgets-and-how-to-use-them). You can drag and drop a widget and place it where you wish. There are two different icons displayed on the widgets:
		- **= + icon** This means the [Widgets](https://www.membernovasupport.com/kb/articles/what-are-widgets-and-how-to-use-them) will be created when you drag it over to the page.
		- **Magnifying glass icon** This means the widget already exists and can be clicked on to preview.
	- **Themes** By clicking this button, you can set a new [theme](https://www.membernovasupport.com/kb/articles/how-do-i-change-the-theme-of-the-website) for the website. This controls the look and color of the site.
	- **Layouts** By clicking this button, you can set a new [layout or page](https://www.membernovasupport.com/kb/articles/how-do-i-change-the-webpage-s-layout) [structure](https://www.membernovasupport.com/kb/articles/how-do-i-change-the-webpage-s-layout) for the website.
- 6. Along the top of the Live Designer, you will have these options:
	- **Preview** (Computer screen, Tablet, and Mobile phone icon) By clicking on each of these icons near the top, it allows you to see a **[preview](https://www.membernovasupport.com/kb/articles/how-do-i-preview-the-website-while-editing)** of how the page looks on different devices.
	- **View Live Page**  This button will take you to the live page on the website.
	- **Publish** (button) This makes the changes you made go live.
- 7. Click on **Publish**, to have your changes to live.

## Note

After you click **Publish,** the updates will appear on your website within a few seconds.

## Related Content

- [How to embed a YouTube video](https://www.membernovasupport.com/kb/articles/how-to-embed-a-youtube-video)
- [How to preview the website while editing](https://www.membernovasupport.com/kb/articles/how-do-i-preview-the-website-while-editing)
- [How to edit the menu](https://www.membernovasupport.com/kb/articles/how-do-i-edit-the-menu)
- [How to change the footer](https://www.membernovasupport.com/kb/articles/how-do-i-change-the-footer)
- [How to change the website logo](https://www.membernovasupport.com/kb/articles/how-do-i-change-the-website-s-logo)
- [How to change the theme of the website](https://www.membernovasupport.com/kb/articles/how-do-i-change-the-theme-of-the-website)
- [How to change the webpage's layout](https://www.membernovasupport.com/kb/articles/how-do-i-change-the-webpage-s-layout)
- [How to alias a domain name with MemberNova](https://www.membernovasupport.com/kb/articles/domain-aliasing-with-membernova)
- [How do I remove cookies from my browser?](https://www.membernovasupport.com/kb/articles/remove-cookies-from-your-browser)